# **ToolsXilinxLabsRTLHLSIP**

## **Creating and using custom IP blocks both in Verilog and using High-Level Synthesis**

[Back to Xilinx Labs](http://venividiwiki.ee.virginia.edu/mediawiki/index.php/Xilinx)

## **Objectives**

- Learn to create custom IP blocks at RTL level (Verilog, VHDL)
- Use AXI bus to connect an IP block with the Zynq PS
- Learn to use High-level Synthesis (HLS) to create a similar IP block in  $C/C++$
- Test both IP blocks using the SDK

## **Custom IP block at RTL level**

A system on a chip consisting of both a Hard Processor System and FPGA fabric, such as the Zynq-7000, offers the opportunity of offloading computation to the FPGA. Parallelizable algorithms can thus be accelerated, or more computations can be executed in parallel.

In this section, we will create a simple custom AXI IP block that multiplies two numbers and will connect it to the Zynq PS. The multiplier will take as input two 16-bit unsigned numbers and will output the product as one 32 bit unsigned number. A single 32-bit write to the IP block will contain the two 16-bit inputs, separated into the lower and higher 16 bits. A single 32 bit read from the peripheral will contain the result from the multiplication of the two 16-bit inputs.

This design doesn't really make much sense as an accelerator, but it is a good learning example.

### **Create and Package the IP block**

Feel free to start with any previously made Vivado project that contains a Zynq system. For example, you can start with the system you created in the previous lab, *[Building a basic ZYNQ system on the PYNQ-Z1 board](http://venividiwiki.ee.virginia.edu/mediawiki/index.php/ToolsXilinxLabsHelloZynq)*. To make your work easier, you can copy-paste the project *ZynqComputer* to *ZynqComputerExtended* and open it in Vivado. Now that you have a project with a Zynq PS System open in Vivado, follow the instructions below.

- Start by going to menu *Tools -> Create and Package New IP...*.
	- Read the overview of the *Create and Package New IP* wizard and then click *Next*.
- We are interested in a new AXI4 peripheral, therefore select the *Create a new AXI4 peripheral* and click *Next*.
	- *Note*: If you've been attentive in the previous tutorial and homework assignment, you might still remember what the AXI stands for. It is also reasonable that you forgot, considering spring [break, etc. Either way, you are encouraged to consult this](https://www.xilinx.com/support/documentation/ip_documentation/axi_ref_guide/v13_4/ug761_axi_reference_guide.pdf) reference guide and other sources to learn more about AXI, AMBA, and how it compares to the [Avalon Interface.](https://www.altera.com/en_US/pdfs/literature/manual/mnl_avalon_spec.pdf)
- Fill in the *Peripheral Details* fields with proper values. For the *IP location*, select a directory in your group folder, in which you will store all your custom IP blocks.

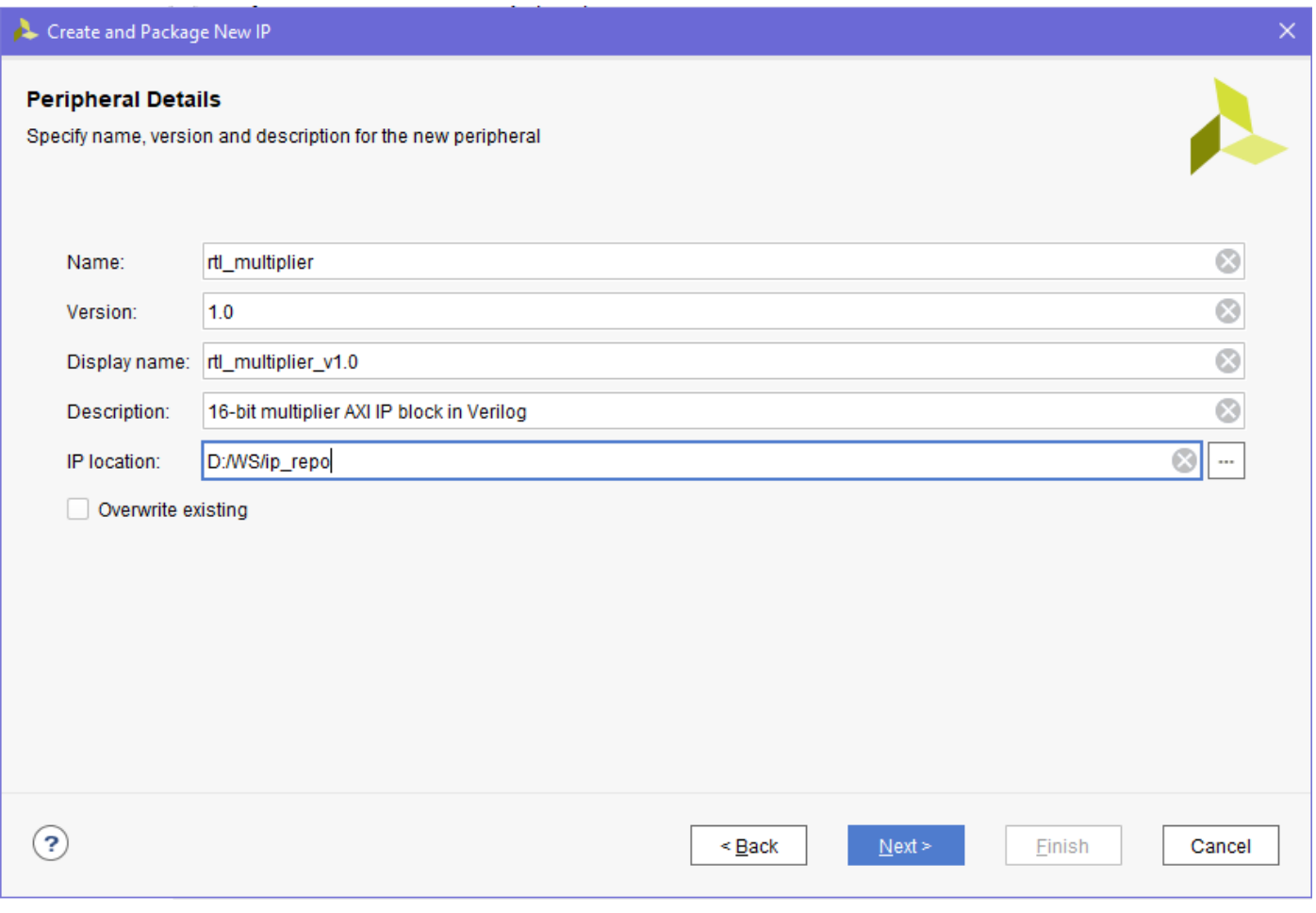

On the *Add Interfaces* page, use the default 32-bit AXI4 Lite Slave interface.

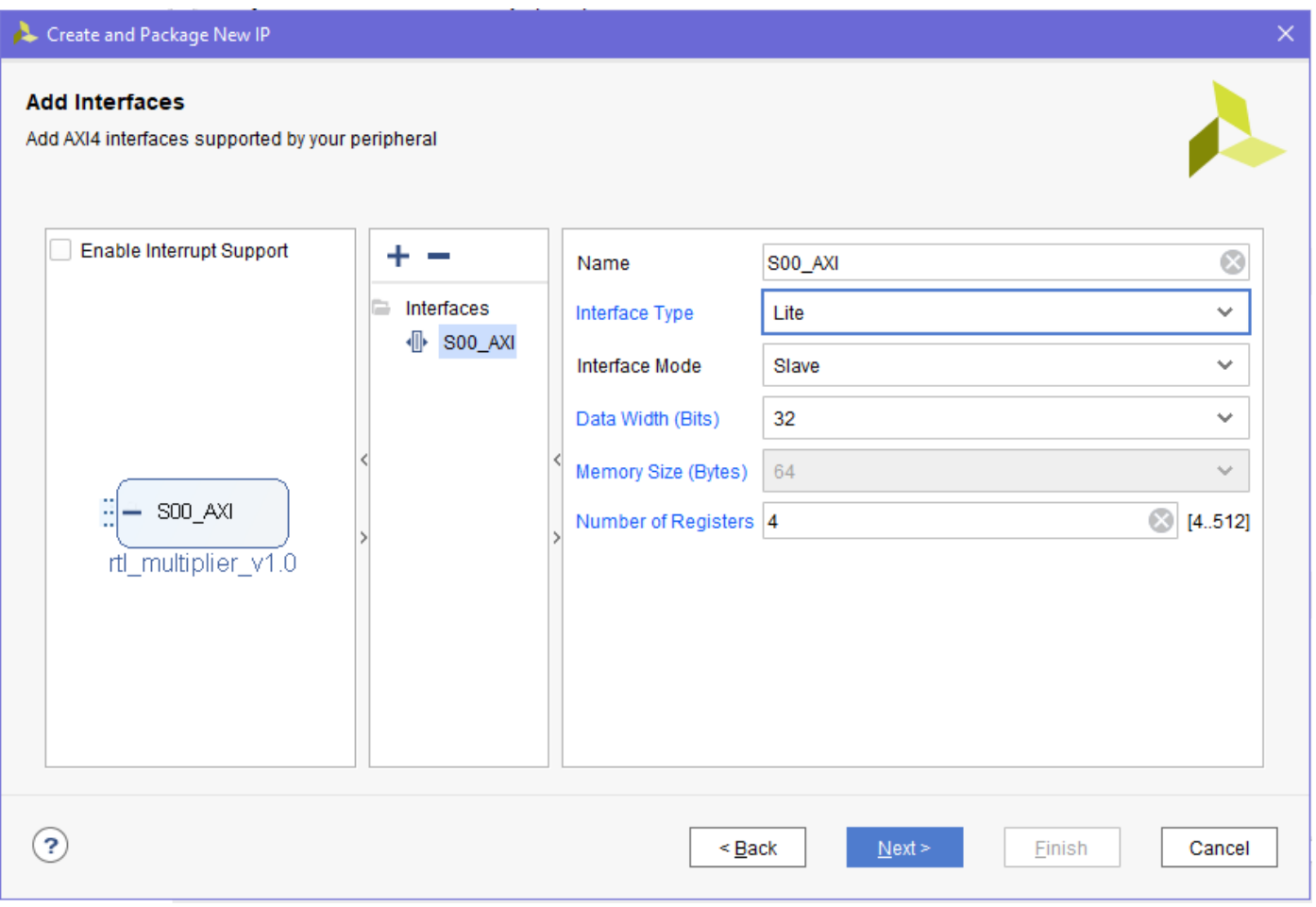

On the last page, select *Edit IP* and click *Finish*. This will open another Vivado window in which we will implement the peripheral.

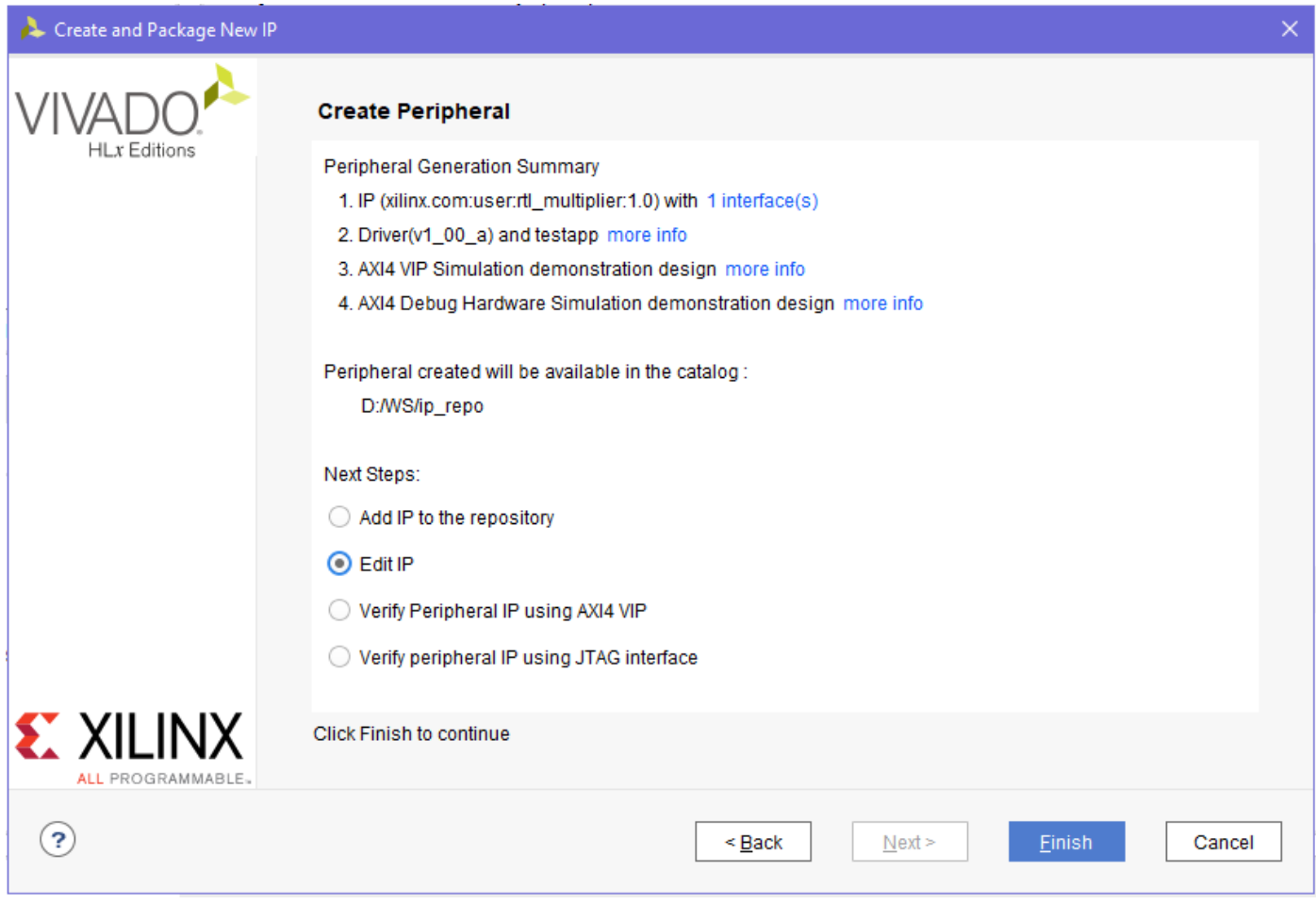

#### **Edit the IP block**

The multiplier Verilog code is simple since it only multiplies two numbers. For example, this code will do:

```
module rtl_multiplier(
     input clk,
     input [15:0] a,
     input [15:0] b,
     output [31:0] product
     );
     reg [31:0] productReg;
     assign product = productReg;
     always @(posedge clk) begin
        productReg \leq a * b;
     end
```
#### endmodule

#### [Media:rtl\\_multiplier.v](http://venividiwiki.ee.virginia.edu/mediawiki/images/6/68/Rtl_multiplier.v)

- Save this file as *rtl\_multiplier.v* in a directory such as *ip\_repo\src\* for later access.
- From the pannel *Flow Navigator* on the left, click *Add Sources* and, in the new *Add Sources* window, select *Add or create design sources*.

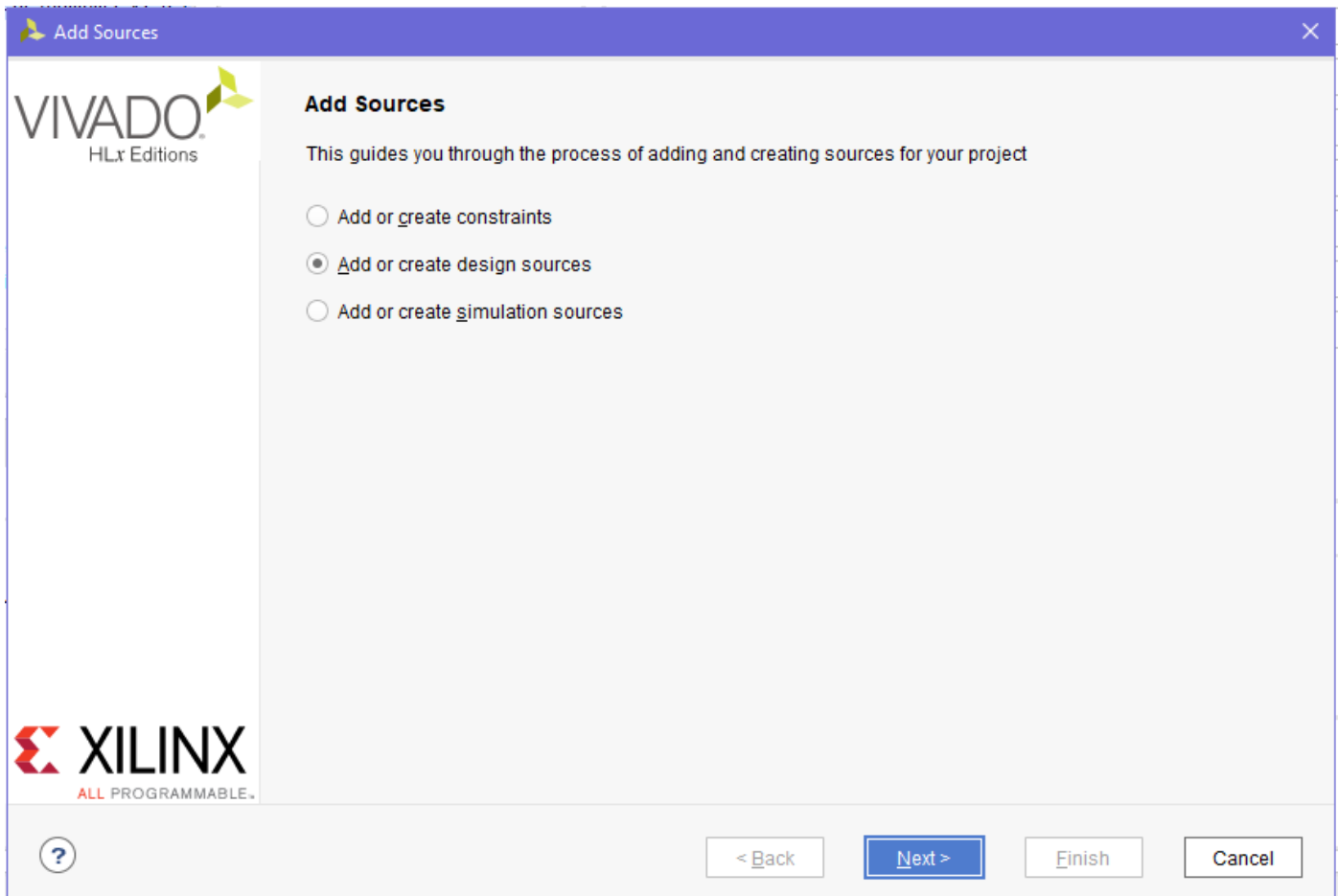

Next, select the previously saved *ip\_repo\src\rtl\_multiplier.v* file and have the option *Copy sources into IP Directory* checked. Click *Finish* and the file will be added to the *Design Sources*.

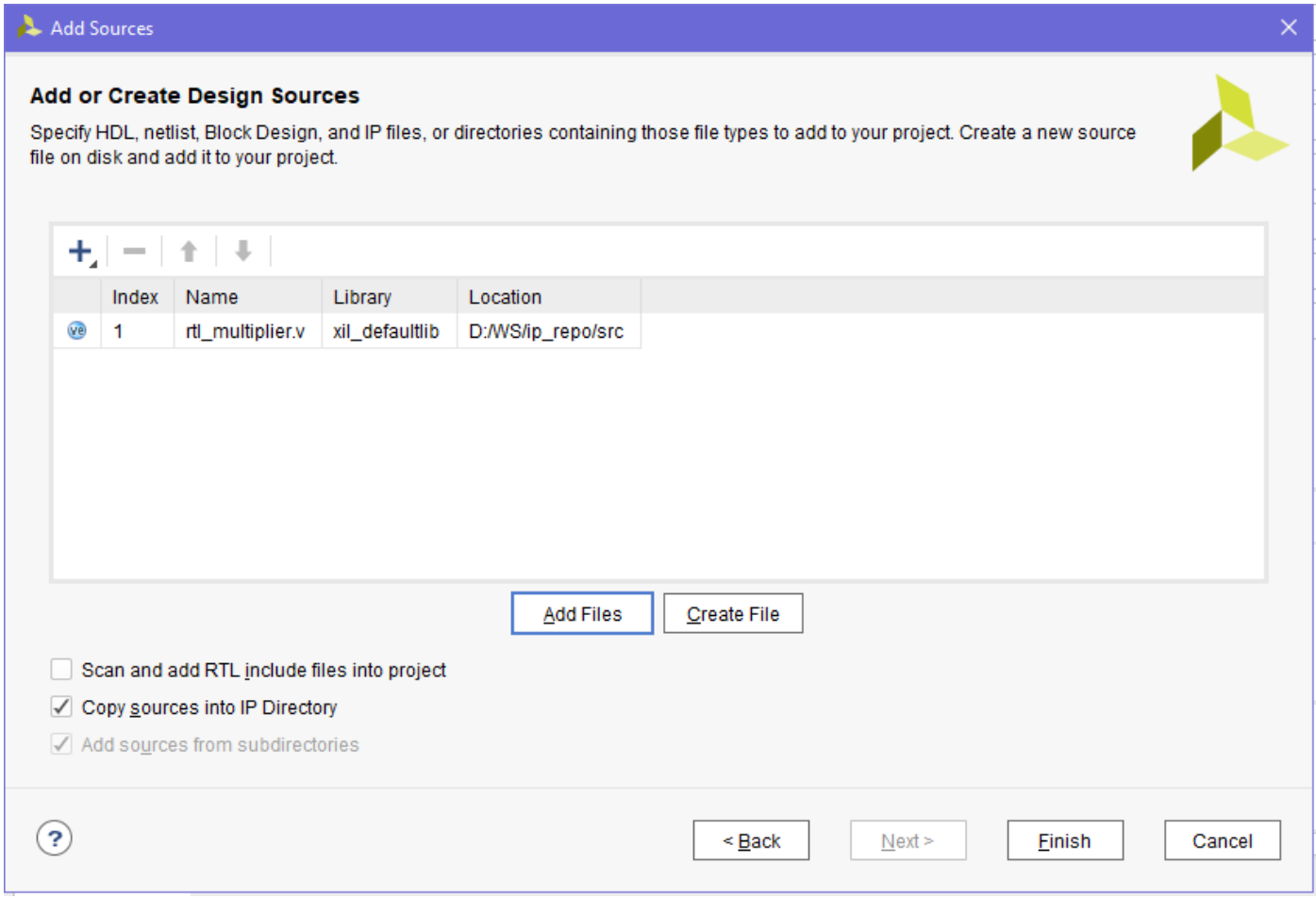

At this point the *rtl\_multiplier.v* file is separately part of the *Design Sources*. Let's connect it to the AXI IP block.

Expand the top branch (*rtl\_multiplier\_v1\_0.v*) and open the file *rtl\_multiplier\_v1\_0\_S00\_AXI\_inst* by double-clicking on it.

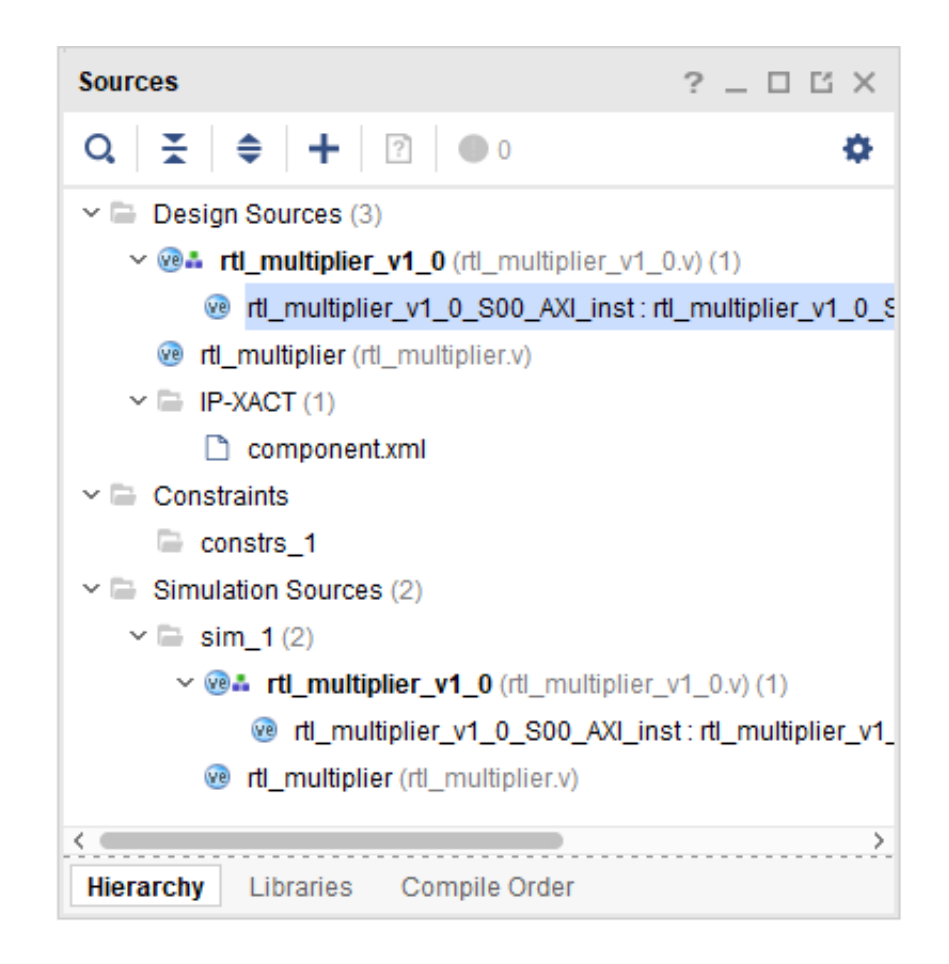

Scroll down to the end of the file where the comment *Add user logic here* is and insert the code below. The code below instantiates the *rtl\_multiplier* module inside the AXI IP block and connects the clock to the AXI clock, the inputs *a* and *b* to the 16 MSB and LSB of the first register (*slv\_reg0*) and the output product to a created wire *rtl\_multiplier\_out*.

```
 // Add user logic here
 // wire to hold rtl_multiplier output
wire [31:0] rtl multiplier out;
 // instantiate the rtl_multiplier
rtl multiplier rtl mult instance 01(
    .clk(S_AXI_ACLK),
    .a(Slv~reg0[31:16]), .b(slv_reg0[15:0]),
     .product(rtl_multiplier_out)
 );
 // User logic ends
```
Finally, set the *rtl\_multiplier\_out* as the output of one of the AXI registers, as shown below.

```
366 -// Slave register read enable is asserted when valid address is available
367 \cap// and the slave is ready to accept the read address.
368
          assign slv reg rden = axi arready & S AXI ARVALID & ~\simaxi rvalid;
369 \Boxalways \theta (*)
370 \Boxbegin
371
                 // Address decoding for reading registers
372 \Boxcase ( axi_araddr [ADDR_LSB+OPT_MEM_ADDR_BITS:ADDR_LSB] )
373
                   2'h0: reg data out <= slv reg0;
374
                          : reg data out <= rtl multiplier out; //slv reg1;
                   2'hl
375
                   2'h2 : reg data out \leq slv reg2;
376
                   2'h3
                          : reg data out <= slv reg3;
377
                   default : reg data out \leq 0;
378\capendcase
379 \Boxend
380
381
          // Output register or memory read data
382\Boxalways @( posedge S AXI ACLK )
383 \Boxbegin
384 日
            if ( S AXI ARESETN == 1'b0 )
385 \Boxbegin
386axi rdata \leq 0;
387 日
              end
388
            else
389\Boxbegin
390\Box// When there is a valid read address (S AXI ARVALID) with
391// acceptance of read address by the slave (axi arready),
392 A
                // output the read dada
393\Boxif (slv_reg_rden)
394 \Boxbegin
395
                     axi_rdata <= reg_data_out;
                                                // register read data
396 \Boxend
397 \capend
398 \capend
399
400\Box// Add user logic here
401 \cap// wire to hold rtl multiplier output
```
After saving the file(s) you will notice that the *rtl\_multiplier.v* file has been integrated under the AXI file in the hierarchy. Good work so far! Almost there - just a few more rudimentary steps.

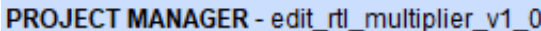

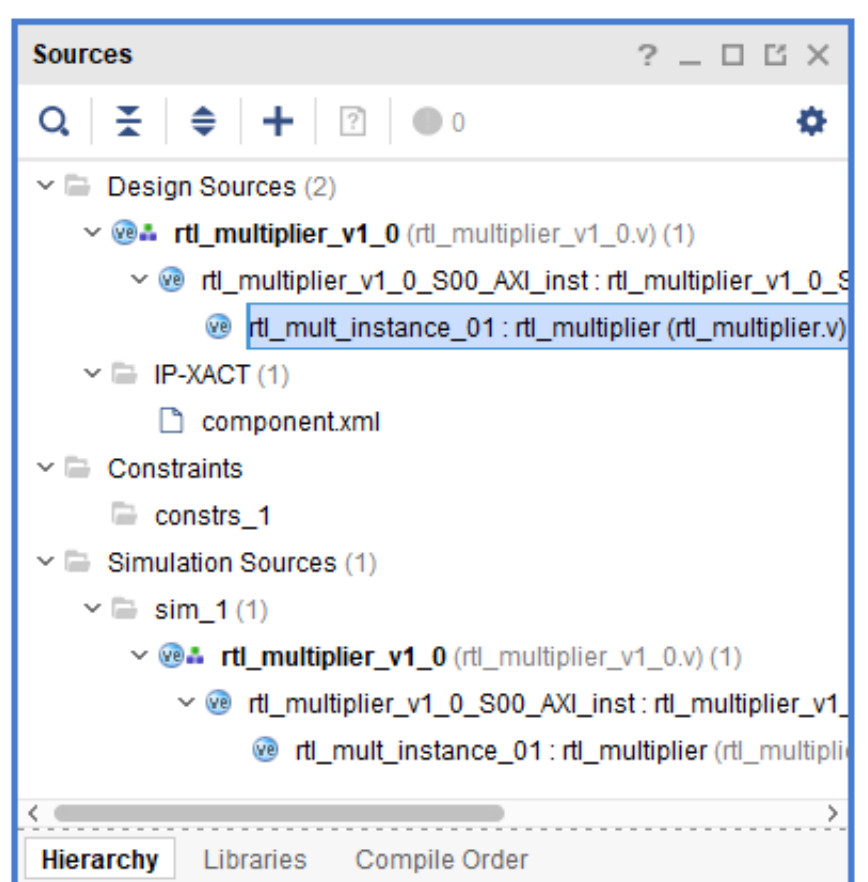

In the *Package IP* tab, click on *File Groups* and then on *Merge changes from the File Groups Wizard*. This will *OK* the *File Groups* step with a flattering green tick badge of great success. :)

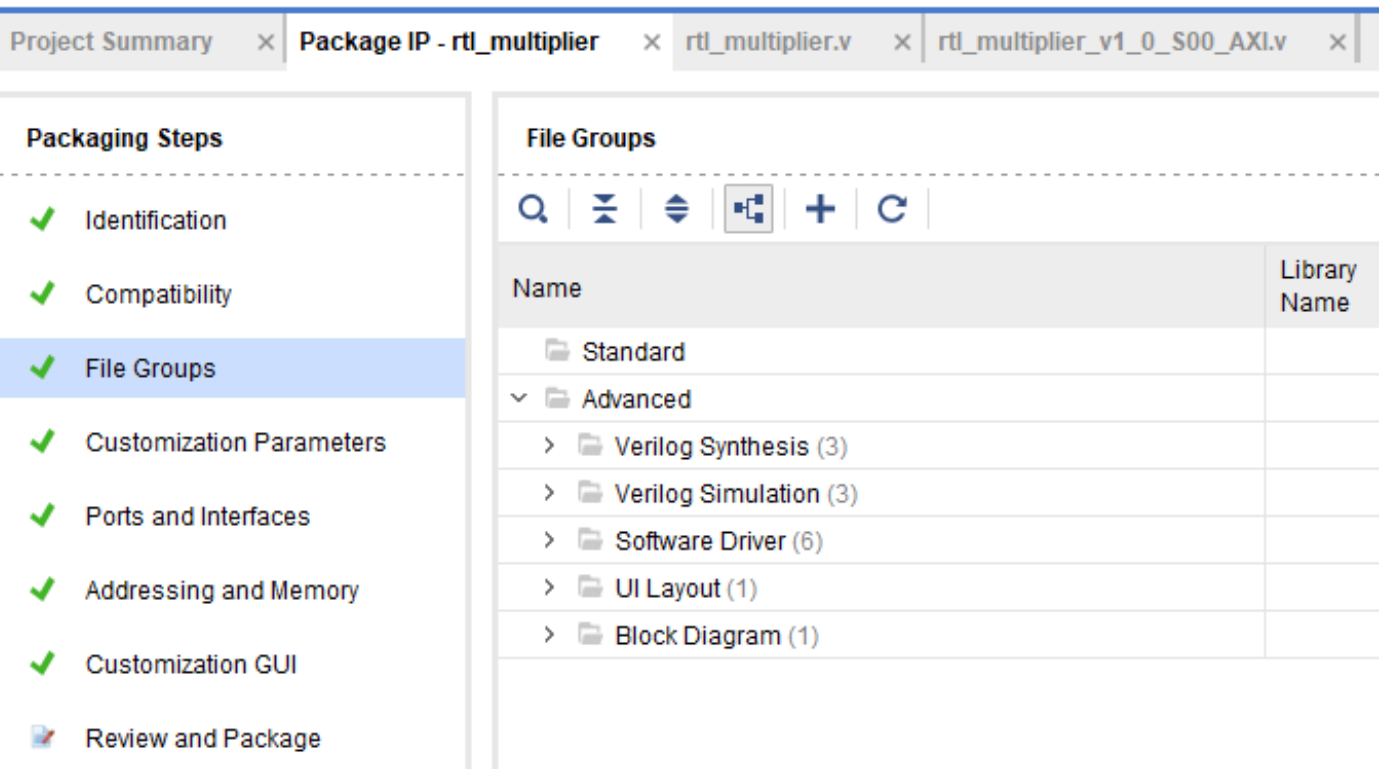

Next, click on *Review and Package* and proceed with *Re-Package IP*. The IP block will be packaged and you can safely close the project.

#### **Add the IP block to the Zynq PS System**

- In the original Vivado project containing the Zynq PS system, click on *Open Block Design* in the *IP Integrator* section to open the design.
- As in the previous lab, to browse for an IP block, click on the *Add IP* (**+**) button and search for our newly custom created *rtl\_multiplier*. Double click it to add it to the design.

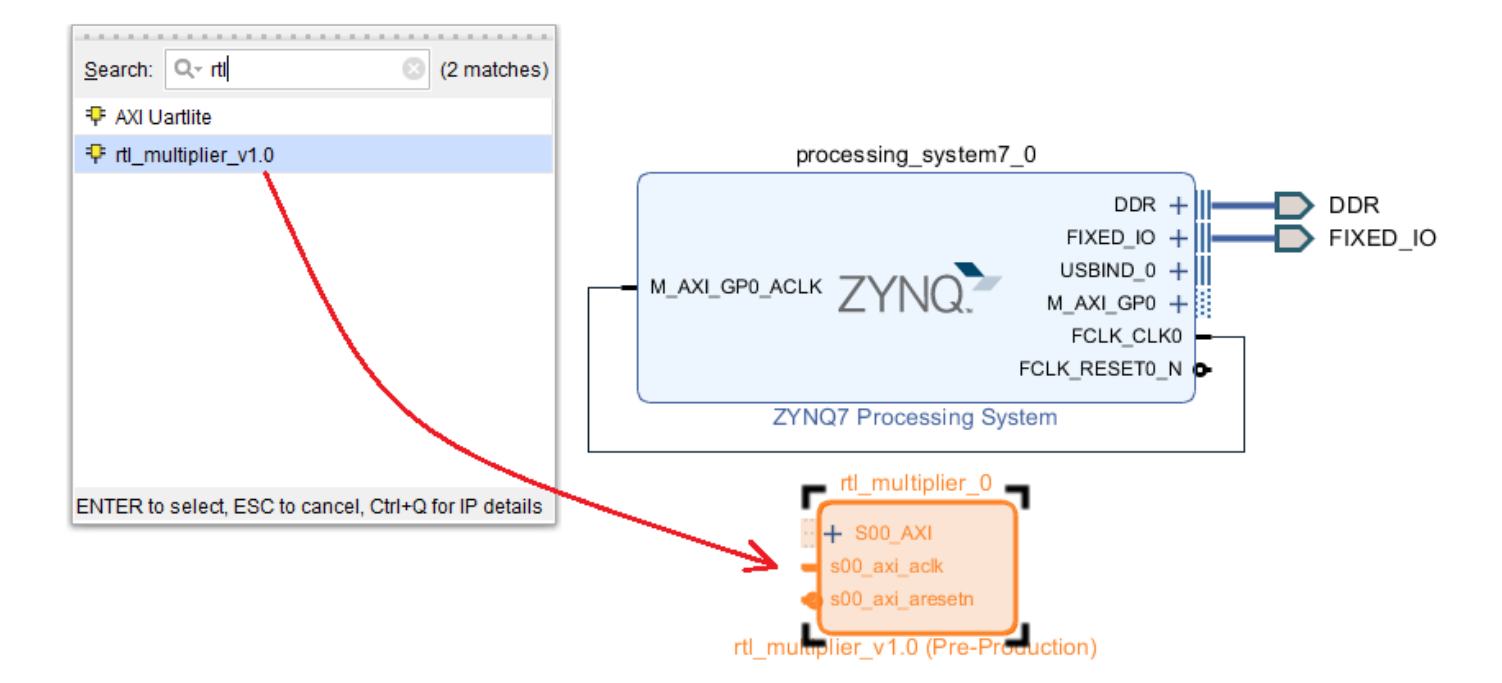

• Now let Vivado do the "magic" of connecting it to the *ZYNQ7 PS* by clicking on *Run Connection Automation* and use the default settings in the new dialog window. The *Connection Automation* will add a few necessary intermediate IP blocks. It might look scary at first, but fear not! It's just a *Processor System Reset* and an *AXI Interconnect* here and there, no biggie. To make it more clear (and hopefully less scary), click on the *Regenerate Layout* (looks like a Refresh) button. You should see a "neat" design as shown below.

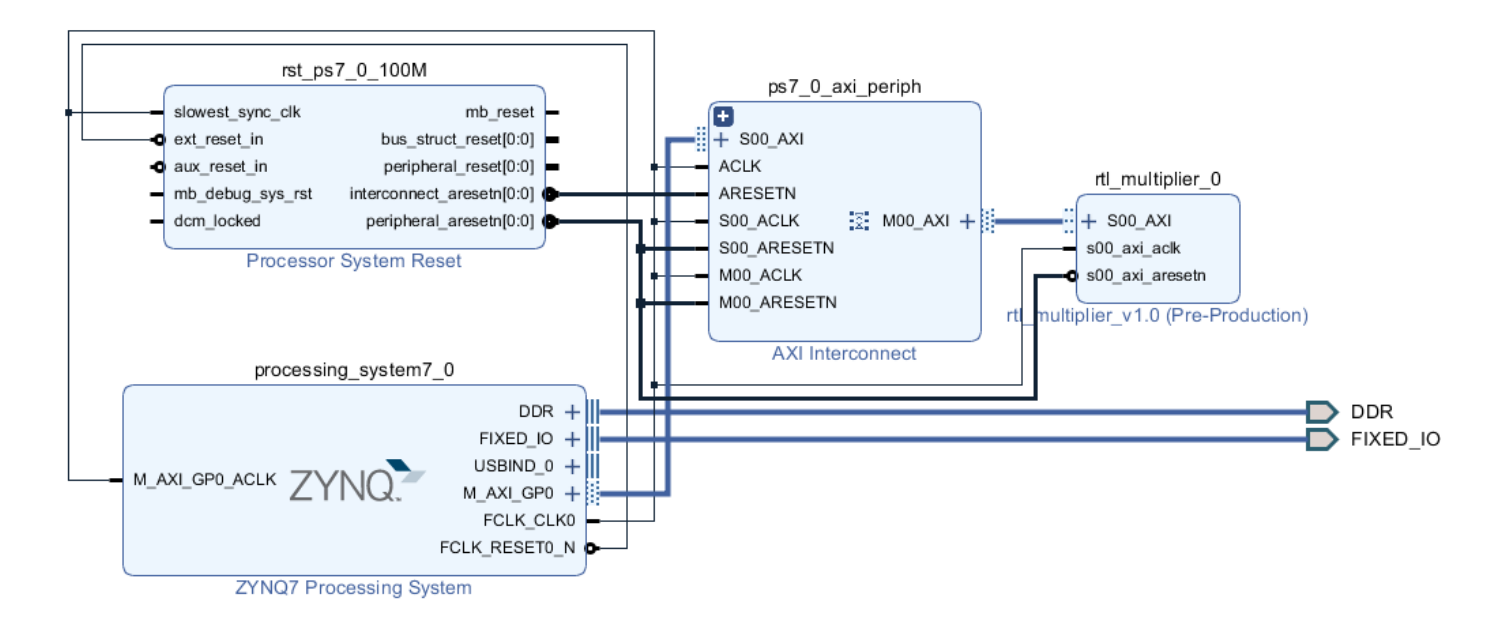

This is all! Now, as in the previous tutorial, save all files and click on *Generate Bitstream*. This will run through Synthesis, Implementation and will generate the bitstream file. Compilation takes a while - see the status in the upper-right corner. When completed, select *Open Implemented Design*. Next, export the hardware design to SDK including the bitstream and then lunch the SDK.

#### **In the Implementation reports, check the resource utilization. Is it reasonable?**

### **Interfacing with the IP Block in Software**

So far we have the Zynq PS and the RTL Multiplier as an AXI Lite slave IP block all nicely interconnected, but it is all useless unless we use it in an application - so let's do that.

- *Note*: In case you have previous projects in the SDK, close them and start with the most recent exported hardware platform.
- Create a *File -> New -> Application Project* and give it a name as shown below.

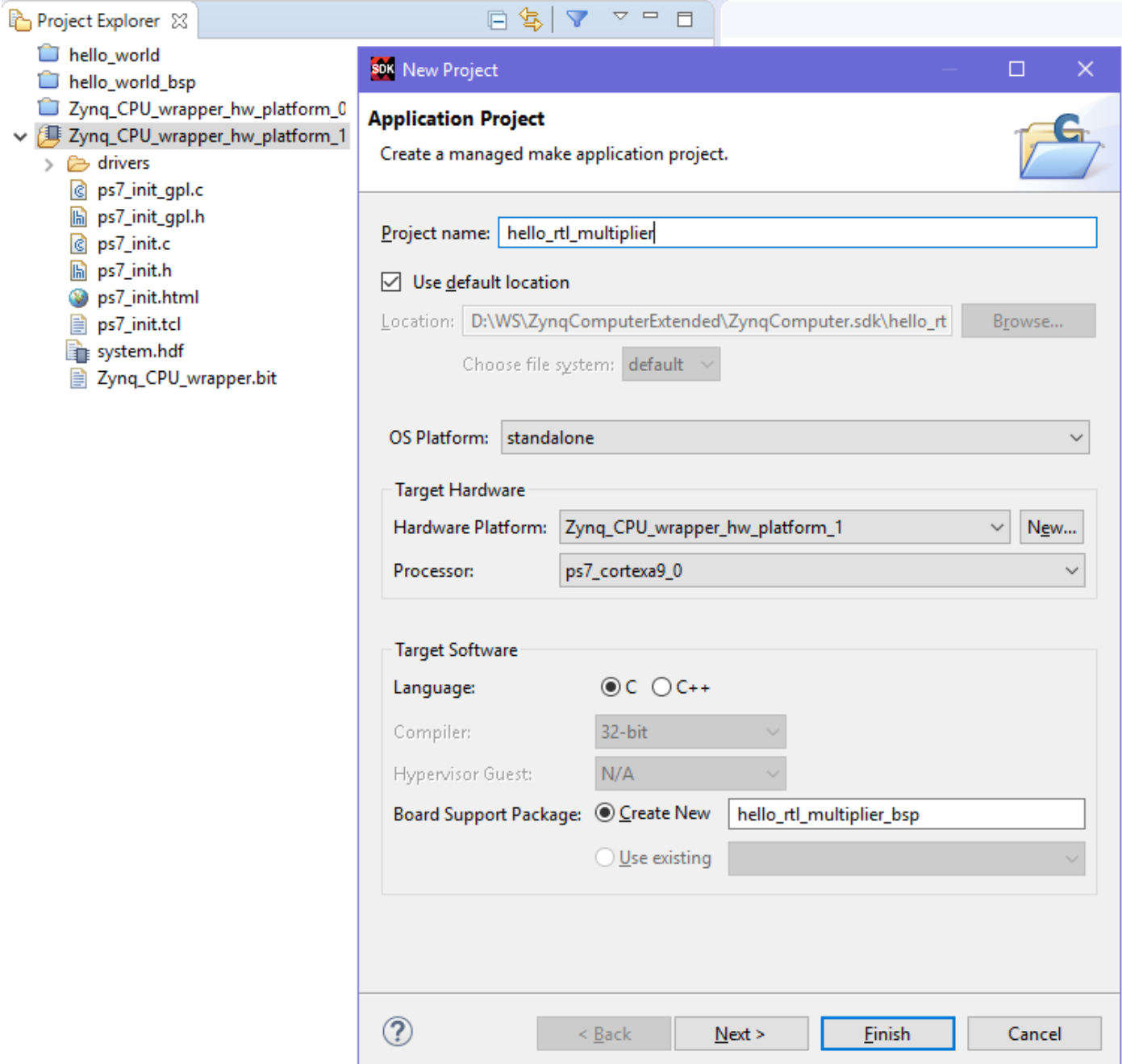

- In the next step, select the *Hello World* template and click *Finish*. The SDK will generate a new application which will appear in the *Project Explorer* as *hello\_rtl\_multiplier* and *hello\_rtl\_multiplier\_bsp*.
	- *Optional*: Feel free to test that this part works by programming the FPGA, connecting the SDK Terminal and then running the default "Hello World" on the PYNQ-Z1 board.
- Open the *hello\_rtl\_multiplier/src/helloworld.c* C-source file and update

the file with the code provided below. Understand the code well - it's quite simple.

```
#include "platform.h"
#include "xbasic_types.h"
#include "xparameters.h" // Contains definitions for peripheral RTL_MULTIPLIER
// we will use the Base Address of the RTL_MULTIPLIER
Xuint32 *baseaddr p = (Xuint32 *) XPAR RTL MULTIPLIER 0 S00 AXI BASEADDR;
int main() {
    init platform();
    xil printf("Performing a test of the RTL MULTIPLIER... \ln\");
     // Write multiplier inputs to register 0
    *(baseaddr p + 0) = 0x00020003;
    xil printf("Wrote to register 0: 0x%08x \n\r", *(baseaddr p + 0));
     // Read multiplier output from register 1
    xil printf("Read from register 1: 0x\08x \ \n\ir', *(baseaddr p + 1));
    xil printf("End of test\n\n\r");
     cleanup_platform();
     return 0;
```
}

- Save the updated files and run the application on the PYNQ-Z1 board as described in the previous tutorial.
	- o Program the FPGA
	- Connect the SDK Terminal to the serial port
	- *Run As -> 4 Launch on Hardware (GDB)*

You should see a number of warnings, but also the successful completion of the test in the SDK Terminal, as shown below.

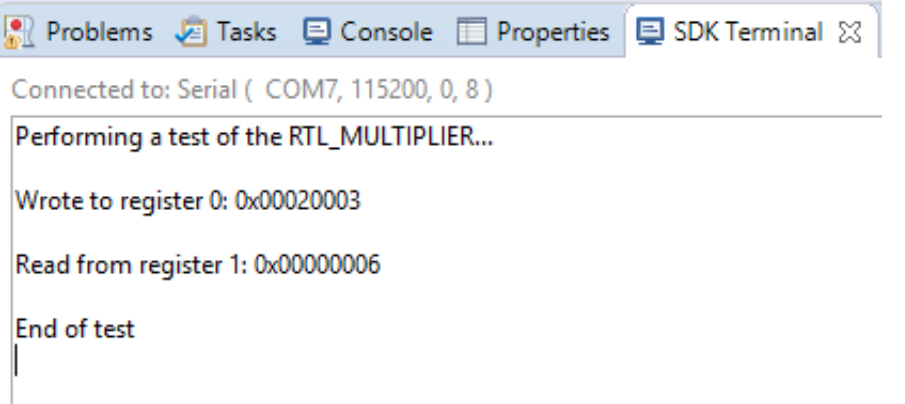

## **Custom IP block using High-Level Synthesis**

There are a number of reasons why High-Level Synthesis (HLS) tools have been developed. Most of all, it has to do with developer productivity and code reuse, as well as other business-related reasons. RTL development in hardware description languages such as Verilog and VHDL is slow, difficult to debug and verify, difficult to update, etc. Moreover, it can not be done by software engineers without an intense training on hardware development. These translate into a high expense for businesses. High-level synthesis attempts to partially solve this problem, by generating HDL code from a higher level language such as C/C++. Further hardware control is enabled by the use of *HLS PRAGMAS*. Designs made using HLS are typically not the most optimal possible solutions, even after several optimizations, but are often considered acceptable considering the low engineering cost and the throughput gains.

In this lab, we will only get started with HLS, by reimplementing the 16-bit multiplier using C++ and HLS to generate the AXI-Lite slave IP block.

### **Creating the Vivado HLS project**

- Open *Vivado HLS* and proceed with *Create New Project*.
- Call the project *hls\_multiplier* and locate it in your group's working

folder.

- Similarly, in the *Top Function* field write *hls\_multiplier*. The *Top Function* is the C/C++ function that will be translated to HDL by the HLS algorithm. If it calls other functions, they will also be translated to HDL.
- Leave the *Solution Name* as default, the *Period* is 10 ns since the board frequency is 100 MHz, and for the *Part* please select *xc7z020clg400-1*, which is the chip on the PYNQ-Z1 board.

You will notice that Vivado HLS looks less "busy" compared to Vivado. This is because Vivado HLS only simulates, synthesizes and packages the IP block, but does not interface with the hardware directly. The output from Vivado HLS is to be later imported into a Vivado project. Let's add the necessary code to implement and test the HLS multiplier AXI Lite slave IP block.

• In the *Explorer*, right click on *Source* and select *New File...*. Locate the file in the suggested directory and name it *hls\_multiplier.cpp*. The code for this file is given below.

```
unsigned int hls multiplier(unsigned short int a, unsigned short int b) {
#pragma HLS INTERFACe s_axilite port=return bundle=CRTLS
#pragma HLS INTERFACe s_axilite port=a bundle=CRTLS
#pragma HLS INTERFACe s_axilite port=b bundle=CRTLS
     unsigned int p;
   p = a * b; return p;
}
```
The code is really quite simple. The *hls\_multiplier* C++ function takes in two *unsigned short int* arguments *a* and *b*, 16-bits each, and returns an *unsigned int* which is 32-bit. Inside, the product *p* is declared as a 32-bit *unsigned int*, is given the value *a \* b* and is returned. The *pragma HLS INTERFACE* lines specify that the interface to be used is a slave AXI Lite and are all into the same bundle.

Next, right-click on *Test Bench* and select *New File...*. Similarly, store the file in the suggested location and name it *test\_hls\_multiplier.cpp*. The code for this file is presented below.

```
#include <stdio.h>
unsigned int hls multiplier(unsigned short int a, unsigned short int b);
int main() {
    unsigned short int a, b;
    unsigned int p;
    a = 2;b = 3;p = 0;printf("initialized variables: a=8d, b=8d, p=8d \n\pi, a, b, p);
    p = hls multiplier(a, b);
    printf("testing hls multiplier: d * *d = *d \n\infty, a, b, p);
     return 0;
}
```
Again, the code is very simple - please read it and understand what is going on.

### **Testing the** *hls\_multiplier* **and exporting the IP block**

Vivado HLS offers a few ways to test your design, both as C Simulation and as C/RTL Cosimulation. To start a simulation - use the comfortably ordered buttons on the top area.

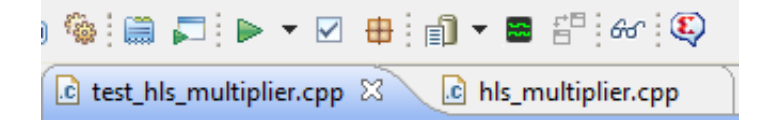

First, click the *Index C Source* button (and watch as it doesn't really do anything visible).

Next, click on the *Run C Simulation* button. In the *C Simulation Dialog* feel free to enable the *Clean Build* option. You should see the success message *testing hls\_multiplier: 2 \* 3 = 6*.

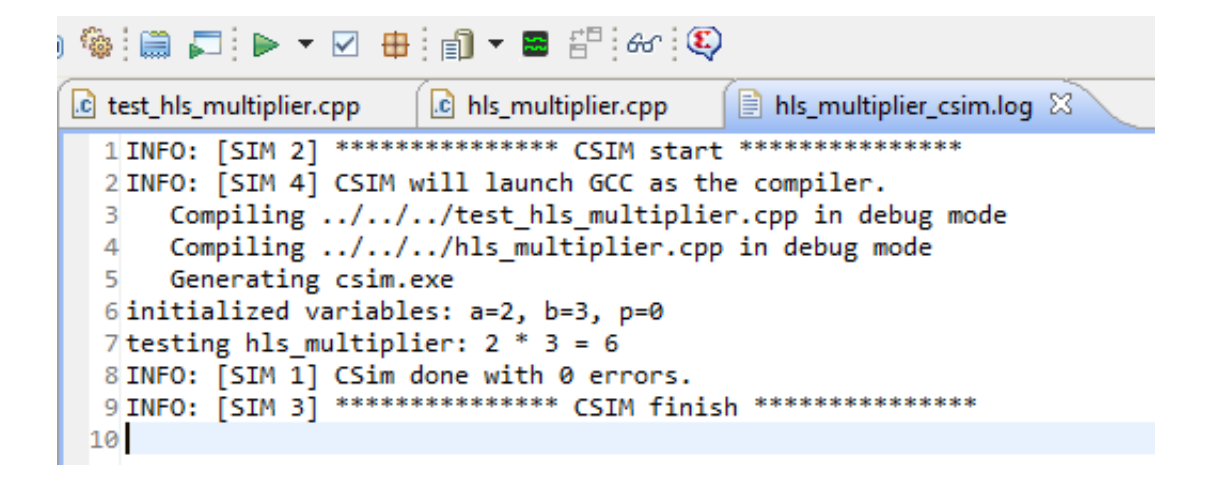

Next, click on the *C Synthesis* button. This button starts the translation of the C/C++ code to HDL (both Verilog and VHDL), synthesizes it for the targeted chip and the targeted frequency, and generates a report containing timing information and even an *Utilization Estimate*. **Do you observe anything interesting in the Utilization Estimate?**

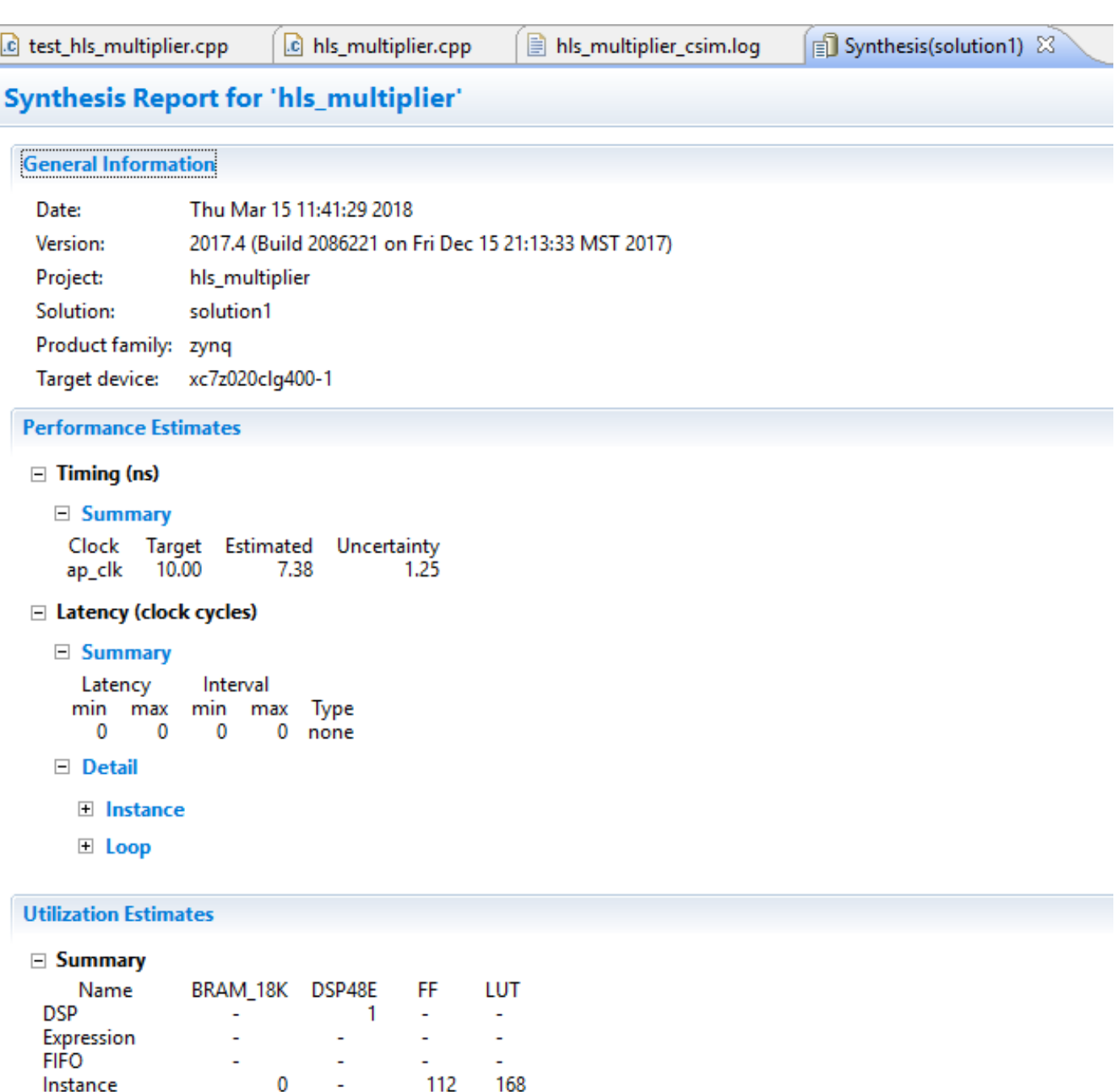

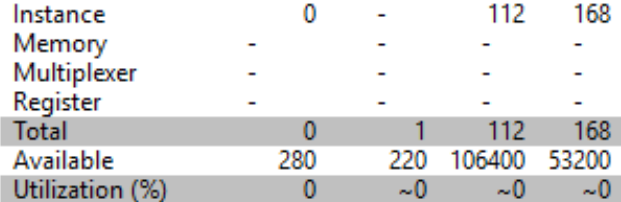

**Utilization Estimates** 

LUT

168

168

 $0.112$ 

 $0$  112

#### $\equiv$  Summary DSP48E BRAM\_18K FF LUT Name **DSP** 1 ÷ ÷ Expression ÷, **FIFO** ä, ٠ Instance  $\bf{0}$ 112 168 Memory  $\mathbf{r}$ Multiplexer L, Register L Total  $\overline{0}$ 168 112 ٦ Available 280 106400 220 53200 Utilization (%)  $-0$  $-0$  $\bf{0}$  $-0$  $\Box$  Detail  $\Box$  Instance Module BRAM\_18K DSP48E FF Instance hls\_multiplier\_CRTLS\_s\_axi\_U hls\_multiplier\_CRTLS\_s\_axi 0 Total  $\overline{0}$  $\Box$  DSP48 Module Instance Expression hls\_multiplier\_mubkb\_U1 hls\_multiplier\_mubkb  $i0 * i1$ **⊞** Memory E FIFO Expression **El Multiplexer 图 Register**

#### Interface

#### $\equiv$  Summary

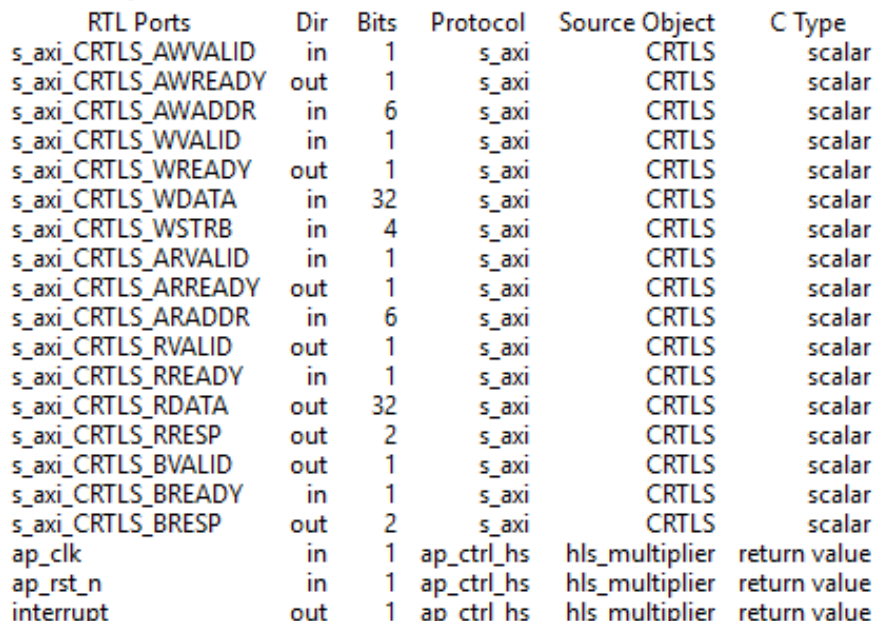

- Now that everything seems reasonable at the C Simulation level and at the C Synthesis level, click on the *Run C/RTL Cosimulation* button. Use the default settings in the *Co-simulation Dialog*. This can take a long time since this is quite a powerful operation. It simulates both the C and the generated RTL and compares the final results and ensures that they match. In the generated report you are expecting the word *Pass* which means the test was successful. Now that all these tests passed, it's time to export the design to an IP block.
- Click on the *Export RTL* button and go with the default options. You can now close Vivado HLS.

### **Adding the** *hls\_multiplier* **AXI Lite Slave IP Block to your Vivado design**

- In Vivado, go back to *Tools -> Settings...* and under *IP -> Repository* add the *hls* multiplier/solution1/impl/ip directory. This will allow Vivado to find the IP we just created using Vivado HLS.
- Next, in the *Block Design*, click on *Add IP* and search for the *hls\_multiplier*. Add it to your design and *Run Connection Automation* to automatically have it connected to the *AXI Interconnect*.
- Save all files and click on *Generate Bitstream* to re-run Synthesis and Implementation over the updated design. Check the resource utilization and look over the implementation. Example results are shown below. In the second image, the *hls\_multiplier* area is highlighted yellow, while the *rtl\_multiplier* area is highlighted red.

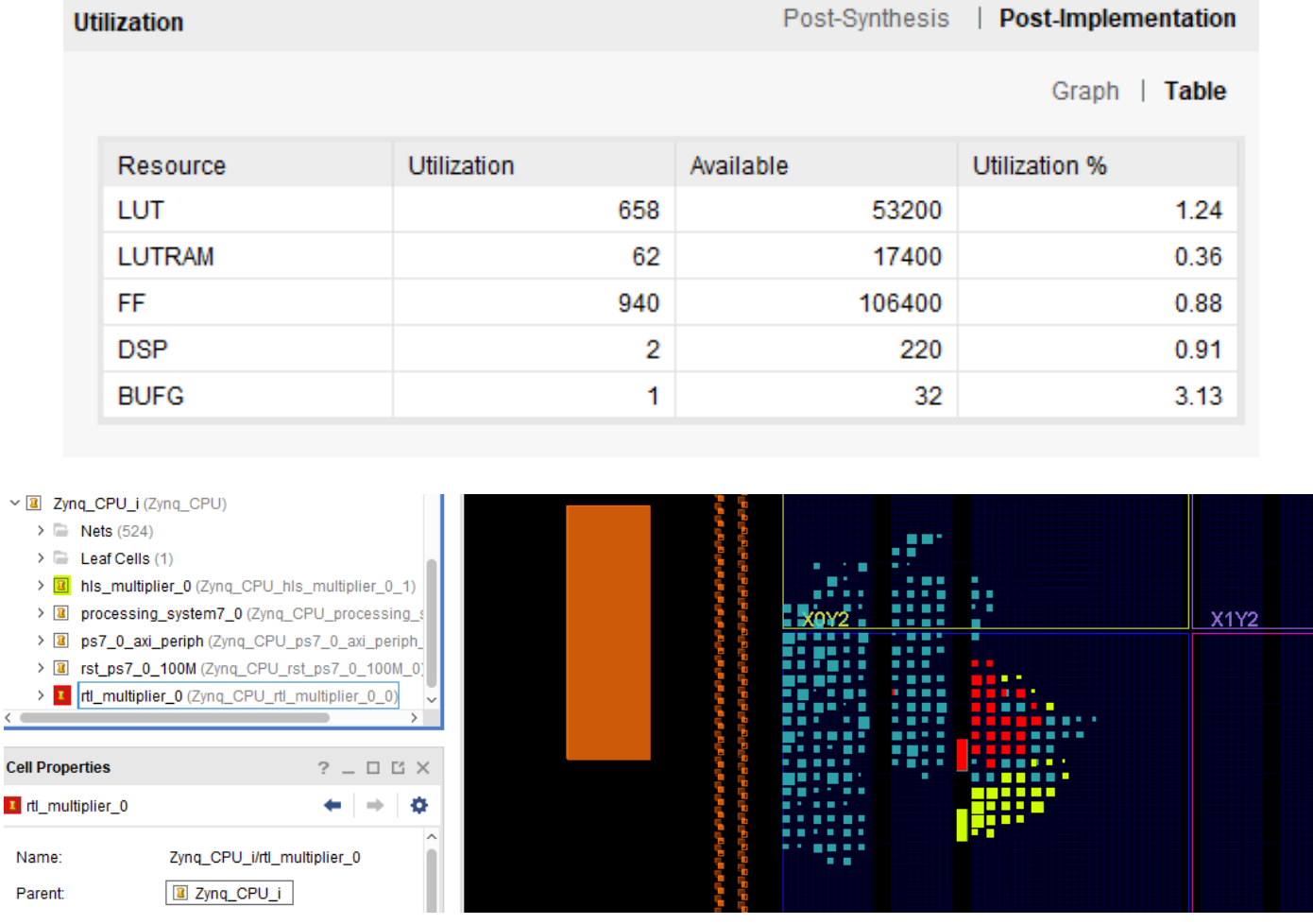

Now let's interface both multipliers into Xilinx SDK.

#### **Interfacing with the RTL and HLS blocks in Software**

- As before, *Export Hardware...* and *Launch SDK*.
- Close the previous *hello\_rtl\_multiplier* and *hello\_rtl\_multiplier\_bsp* projects and create a new application called *hello\_hls\_rtl\_m* starting with the *Hello World* template.
- In the *helloworld.c* file paste the following code.

#### [Media:Hello\\_hls\\_rtl\\_m.c](http://venividiwiki.ee.virginia.edu/mediawiki/images/c/c8/Hello_hls_rtl_m.c)

The first part of this code does the same as before, testing the *rtl\_multiplier*. The second part of the code tests the *hls\_multiplier*. Vivado HLS generates not only an HDL implementation of the IP block, but also functions that enable the user to use the IP block correctly. The Code might appear more involved, but try to understand it.

• Build and run the code on the PYNQ-Z1 board. The result from the SDK Terminal is shown below.

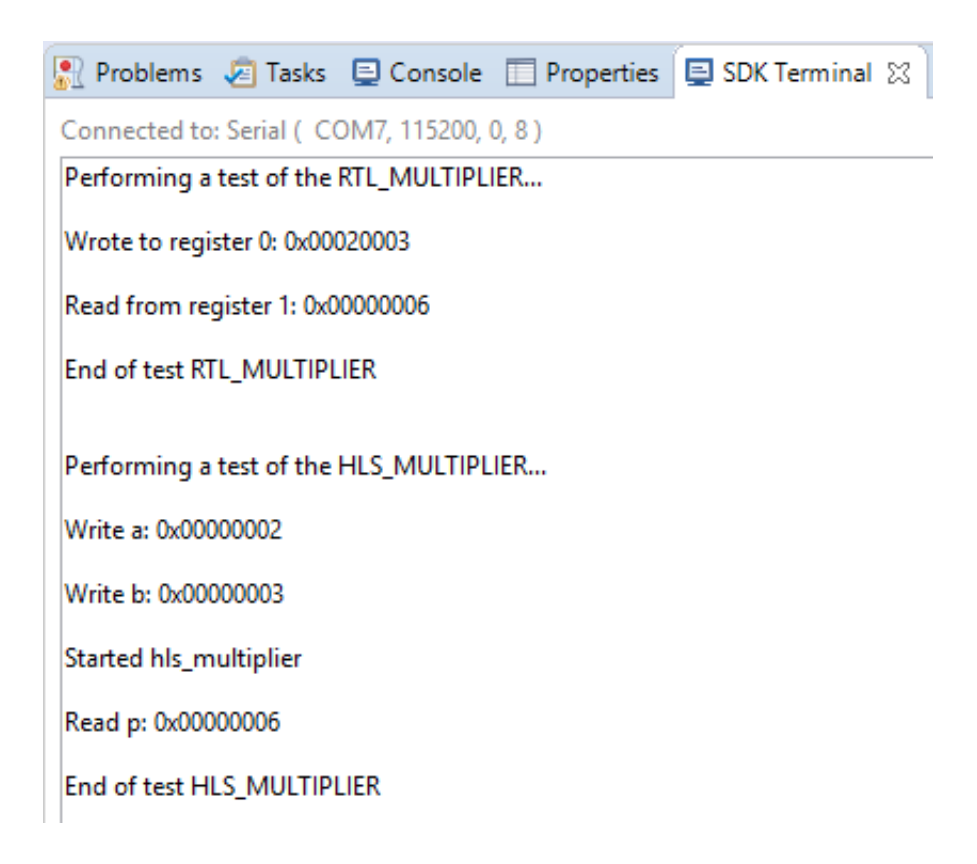

## **Questions**

- How does the Zyng PS communicate with the IP blocks we created in this lab?
- What was the resource utilization of the *rtl\_multiplier* and the *hls\_multiplier*?
- Imagine that you have to create an IP block implementing 10 different sorting algorithms. Would you rather use a hardware description language or High-level Synthesis? Why?

## **Assignment**

Using Vivado HLS, implement an IP block as an AXI Lite Slave that takes in two numbers as arguments and returns the *div* and *mod* of them. Add the *hls\_divider* to your Block Design and test it in the SDK. Next, implement an ALU (Arithmetic Logic Unit), i.e. a block that can perform a number of arithmetic operations (product, addition, subtraction, division, etc.). The ALU takes as arguments the number values and also the operation, and returns the result.

**Bonus**: If you would like a bit of a challenge - measure the execution time of AES when using only the ARM CPU, and then when using the FPGA AES IP block, and observe the difference.

## **References**

[This tutorial was used as a reference for the RTL multiplier](http://www.fpgadeveloper.com/2014/08/creating-a-custom-ip-block-in-vivado.html)

[This YouTube tutorial is similar for the RTL multiplier part](https://youtu.be/_F124UaZ-d0)

[Xilinx Vivado User Guide on Creating and Packaging Custom IP](https://www.xilinx.com/support/documentation/sw_manuals/xilinx2015_1/ug1118-vivado-creating-packaging-custom-ip.pdf)

["High-Level Synthesis for FPGAs: From Prototyping to Deployment" - great](http://ieeexplore.ieee.org/abstract/document/5737854/) paper by Jason Cong

[Great video tutorial on making an AXI Lite slave IP block](https://youtu.be/aDaJIRoTlzQ)

[Get the PYNQ-Z1 board files for Vivado](https://github.com/cathalmccabe/pynq-z1_board_files)